#### **BookingCenter is Published & Distributed by:** BookingCenter.com 14945 Coleman Valley Road Occidental, California 95465 (USA) Ph: 1- 707 874-3922 (USA) Fax: 1- 718 228-5959 Email:info@BoookingCenter.com Web: www.BoookingCenter.com

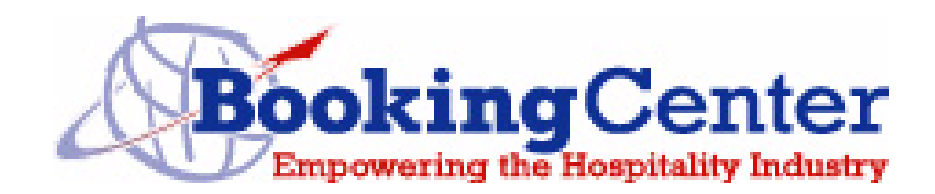

QuickStart Guide and Tutorial

#### **Table of Contents**

#### *Desktop PMS QuickStart Tutorial*

Features and Benefits 1 Installation 5 The Daily Room Availability Chart 9 Booking Enquiries 10 Entering a New Booking 12 Taking a Deposit 14 Printing a Booking Confirmation 14 Finding a Booking **15** Checking In a Guest 15 Adding a Guest Account 16 Checking Out A Guest 16 Congratulations! 17 Registering your BookingCenter Software 19 Entering Registration Codes 19 Customizing BookingCenter for Your Needs 20 Central Reservation Service, Global Booking Network, and GDS 21 Synchronizing Your Inventory 22 Empowering Your Website 22 Next Steps 23

# $\begin{matrix} \begin{matrix} \begin{matrix} 0 \\ 0 \end{matrix} \end{matrix} \end{matrix} \end{matrix}$ HAPTER 1

## **Introduction**

Welcome to BookingCenter – the easy to use property management software that empowers your business ino the online travel world - 24 hours a day, 7 days a week. BookingCenter software streamlines your day-today functions by easily managing your bookings, guest rooms, and incidental sales with the click of a mouse. Not only do you have instant access to room availability and the power to run a full range of reports, but you may also accept real-time bookings from travellers visiting thousands of travel web sites and travel agents using the major Global Distribution Systems. BookingCenter automates and expands the reach of your business while being straight forward and easy to use.

This QuickStart Guide walks you through the BookingCenter system running under any Windows or Macintosh system. As you follow this Guide, you may find it useful to refer to the Reference Manual also provided for detailed instructions on the features that this Guide introduces.

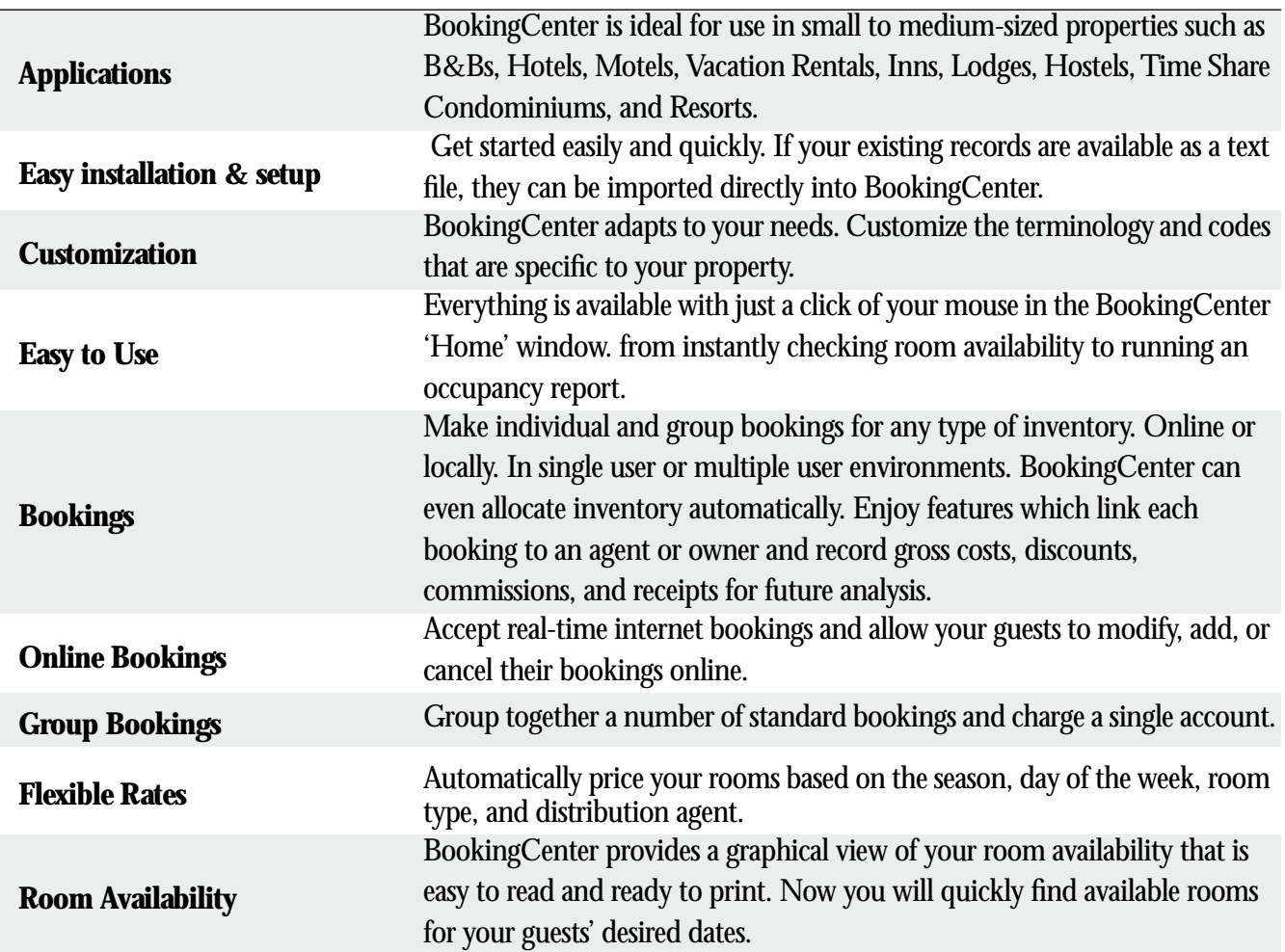

## Features and Benefits

## Features and Benefits

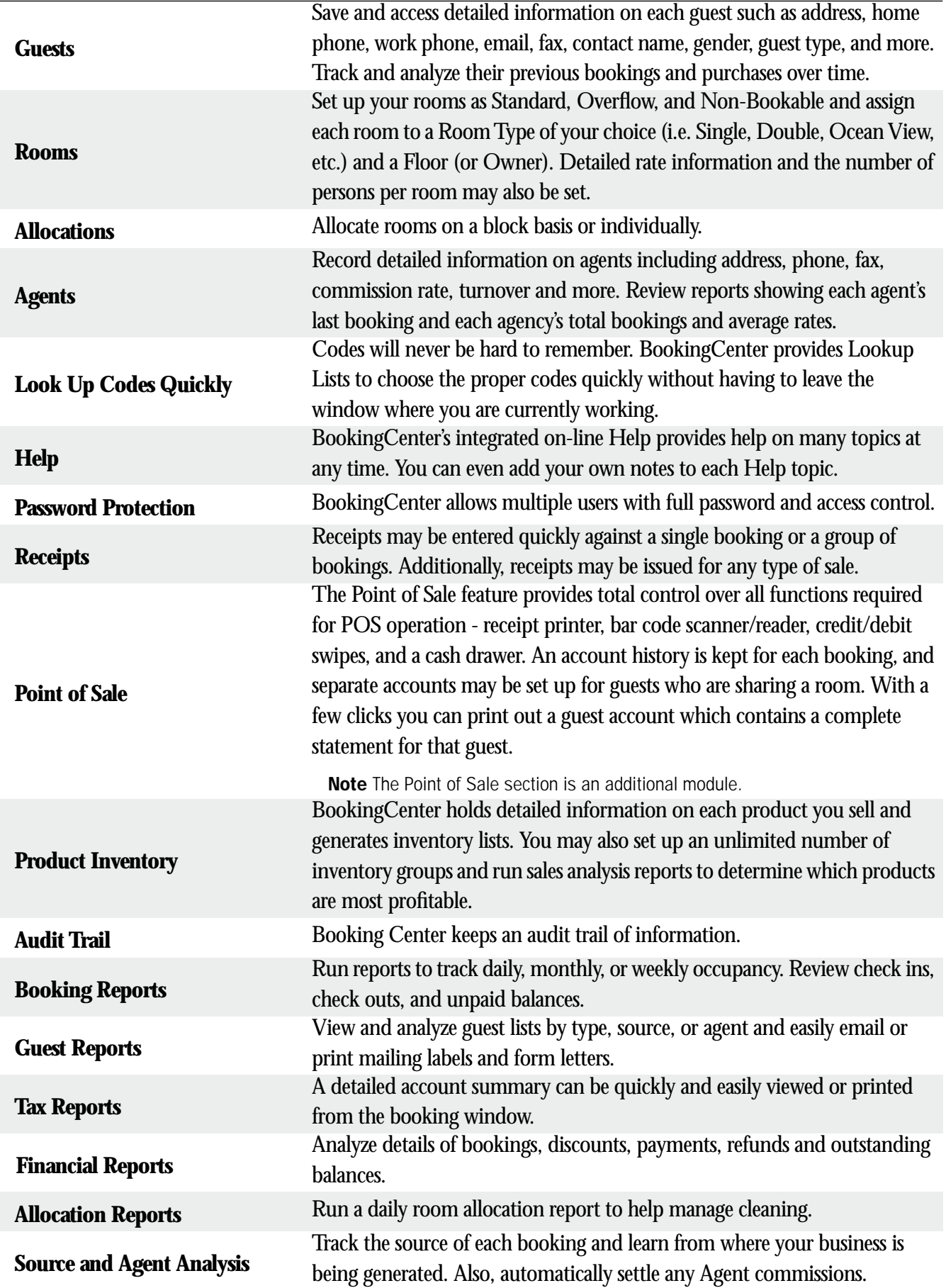

## Features and Benefits

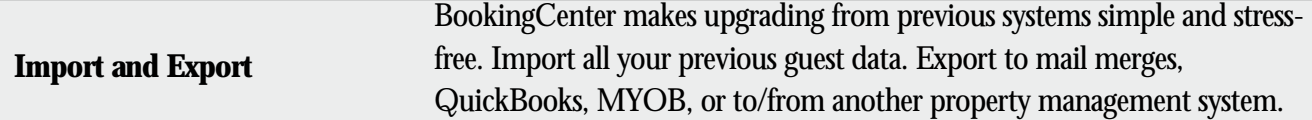

# CHAPTER 2  $\left(\bigwedge\limits_{i=1}^n\right)\bigcap\limits_{i=1}^n$ 2

# Before You Begin

## Installation

Follow the instructions below to install the BookingCenter Property Management Software from a:

- **•** BookingCenter CD
- **•** BookingCenter.com website (www.BookingCenter.com)

#### Installing from the BookingCenter Installation CD

☛ Insert the BookingCenter Installation CD into your CD-ROM drive and follow the on sceen instructions.

#### Installing from the BookingCenter.com website

- ☛ You can download our demo Desktop software from the Demo and *Download* area of BookingCenter at *http://www.BookingCenter.com/download.html and http://www.BookingCenter.com /demo . Here you should* choose the platform your computer uses - the platforms are: Windows Vista/XP/2000/98 and Macintosh OS X/Power Mac/Older Macs. Your platform will determine the correct file you would then download and install.
- ☛ Download the BookingCenter software and follow the on sceen instructions.

## Launching the BookingCenter Software

After installing the demo software, a 'short-cut' icon appears on your desktop:

Figure 6. BookingCenter Icon.

#### **BookingCenter**

#### ☛ Double-click on the BookingCenter icon to launch (run) the program.

If this is the first time you have launched BookingCenter, you may initially see the 'Select data file' dialog box:

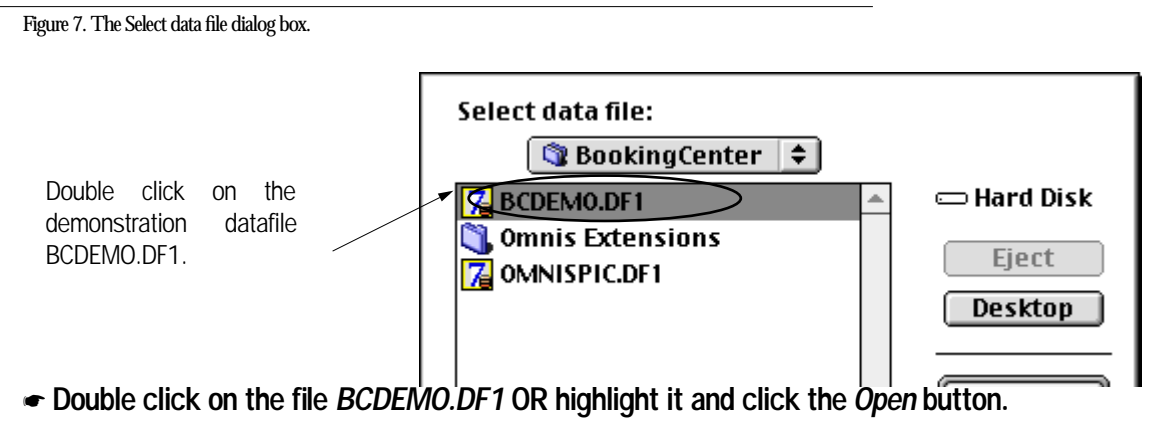

This file contains all the demonstration data we will now use for the Tutorial.

Note The datafile is where all of the information (quest names, rooms, rates, etc.) used in BookingCenter is stored. You may change the BCDEMO datafiles by editing it and then changing its name to your property's name.' For the Book-

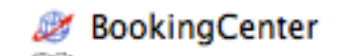

ingCenter Tube Tube Tunistic the selection and which will demonstrate the which will demonstrate the which will Reference internal includions and tware.

The BookingCenter splash screen will then be displayed. The splash screen displays the current version number of the software as well as the name and path of the datafile currently in use.

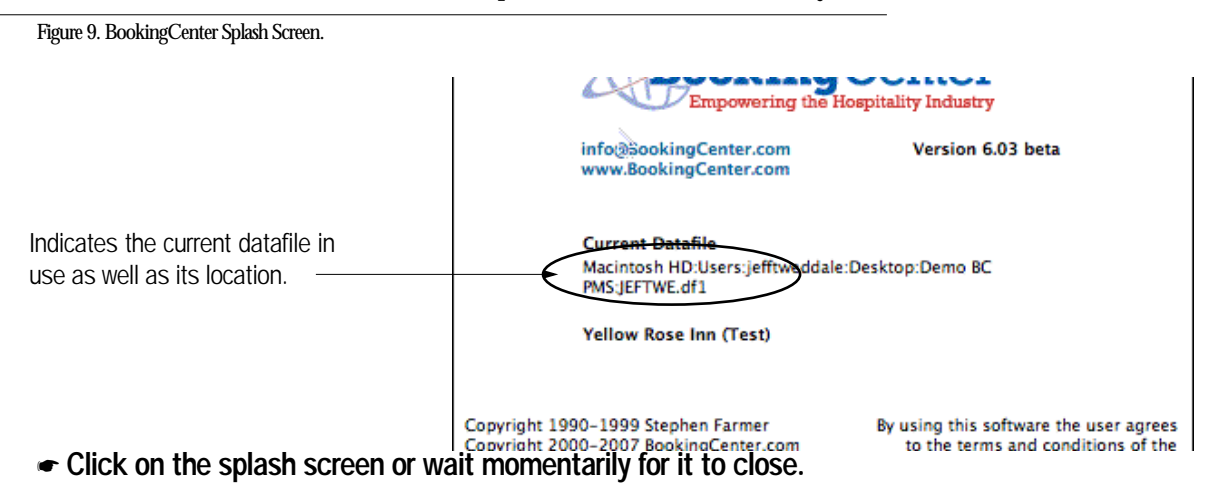

You are now at the BookingCenter Tool bar which provides quick and easy access to all of the day-to-day functions of the software.

Figure 10. The BookingCenter Tool Bar.

Clicking on any of the  $\Delta$  $\delta$ buttons on the tool bar  $98$ will access that Enquiry Availability Room Mgmt Room Bookings Group Bookings **Guests** Sales Receipts Agents Marketing feature.

The BookingCenter Property Management Software is now installed and ready to use!

☛ Go to Chapter 3 to learn how to use BookingCenter with the Tutorial.

# CHAPTER 3

## BookingCenter Tutorial

Follow along with the BookingCenter Tutorial to learn how to use many of the Software's features. We will start you off by entering a guest, checking availability, making a booking, issuing a receipt, through checking out the guest.

- Note Most of the screenshots in the Tutorial will be those of the BookingCenter Windows version; however, they do not differ from the Macintosh screens.
- Tip! With most of the software's functions, you have the choice of clicking on the button in the Home window, using the drop-down menus above the Home window, or using a combination of keys called 'short-cut keys.'

## The Daily Room Availability Chart

The Daily Room Availability Chart provides a visual representation of the status of all your rooms for a particular period of time of about five weeks and also allows you to directly perform associated room management tasks such as checking in/out guests, entering new bookings, and confirming an uncomfirmed booking.

A guest named Sue Smith calls to check availability for tomorrow night.

☛ Click on the Availability button on the toolbar, select Availability from the BookingCenter menu or Ctrl + 2 to display the Daily Room Availability chart.

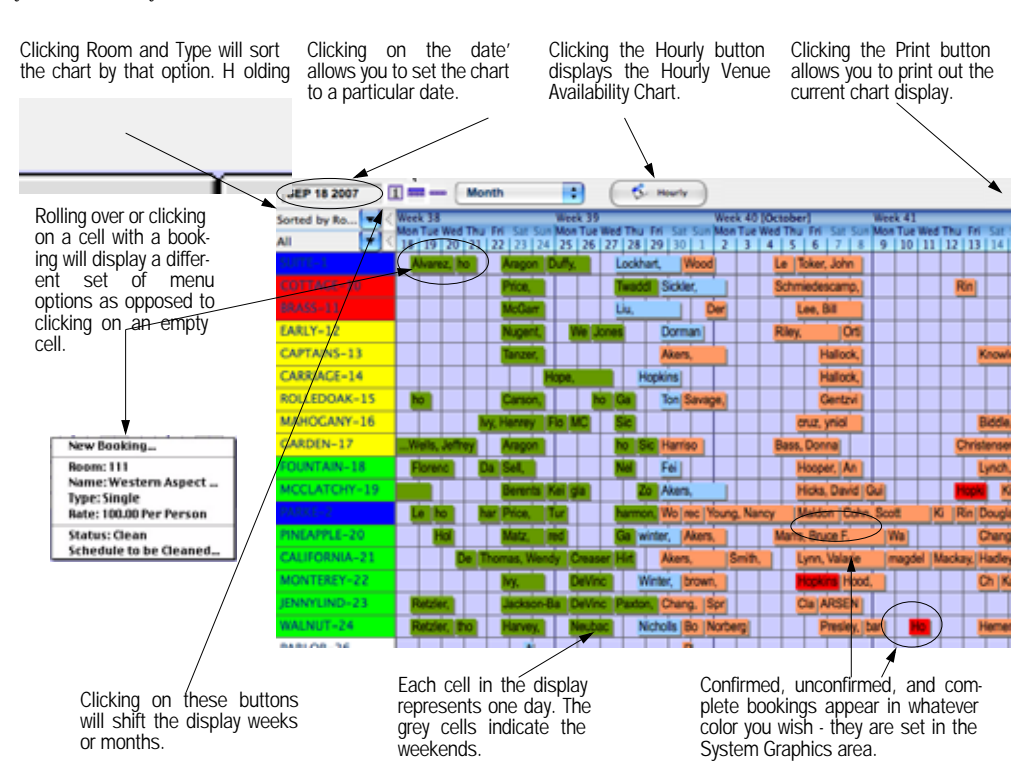

Figure 1. Daily Room Availability Chart.

#### Set the chart view date

- ☛ Enter today's date in the Date box in the upper left and click OK.
- The Daily Room Availability chart will now be updated to show the period specified.
- Tip! You can click on the '<' or '>' buttons on either side of the Calendar to shift the display forward or backward by that period of time. Also, click the Week, Month, or 6 Weeks to quickly chnage the calendar view. Or, drag the edges to exapnd to see even more time.

#### Changing the Room sort order

☛ Click on the button located at the top left of the chart to display the Rooms or Room Tytpes in order.

#### Viewing a Booking details

- ☛ Rolll Over or Click on any booking that appears on the chart and a pop-up menu will appear with a majority of the booking information displayed in the menu.
- Tip! To view full details for this booking, select the first line in the pop-up menu with the Booking number. The Booking Details window will open with the details of the selected booking. Again, you may perform a number of tasks directly from this window.
- ☛ Close the Booking Details window to return to the Availability chart.

#### Making a new Booking directly from the chart

**Note** If the Guest you are making a booking for isn't on file yet, then you should enter them as a new Guest.

- ☛ Click on the cell where the desired room and day intersect on the chart to select a room to book.
- A pop-up menu will appear.
- ☛ Select New Booking from the menu. You could enter a "?" and then select <tab> to 'Search for Guests' to see if this particular guest already exists in the system.
- ☛ Click 'Cancel' to return to the Daily Room Management chart without making the booking.

Note Although we could search for the guest and make a new booking directly from the Availability chart, we will make a booking through the next feature for the purposes of the Tutorial.

## Booking Enquiries

This feature allows you to perform a more specific check of which rooms are available for a particular stay.

#### Making a Booking Enquiry

☛ Click on the 'Enquiry' button on the tool bar OR select 'Enquiry...' from the 'BookingCenter' menuOR hit + 1 to display the Booking Enquiry window.

Sue Smith would like to know if a Quad room is available tomorrow night for two nights.

 $\bullet$  Enter the following data:.

**Arrive** Enter an Arrival date in any format and Press {Tab}.

Tip! Use the {Tab} key on the keyboard to move the cursor from one field to the next OR point and click with your mouse. To move backwards among the fields, hold down the {SHIFT} key while pressing the {Tab} key or point and click with your mouse.

**Stay** Enter '2' and Press {Tab}. **Guests** Enter '2' and Press {Tab}. **Additional** Enter '0' for additional guests and Press {Tab}. **Type** Enter 'Quad' as the desired Room Type and Press {Enter}. Tip! You can enter a '?' and Press {Tab} to display a Room Types lookup-list.

#### Figure 2. Booking Enquiry.

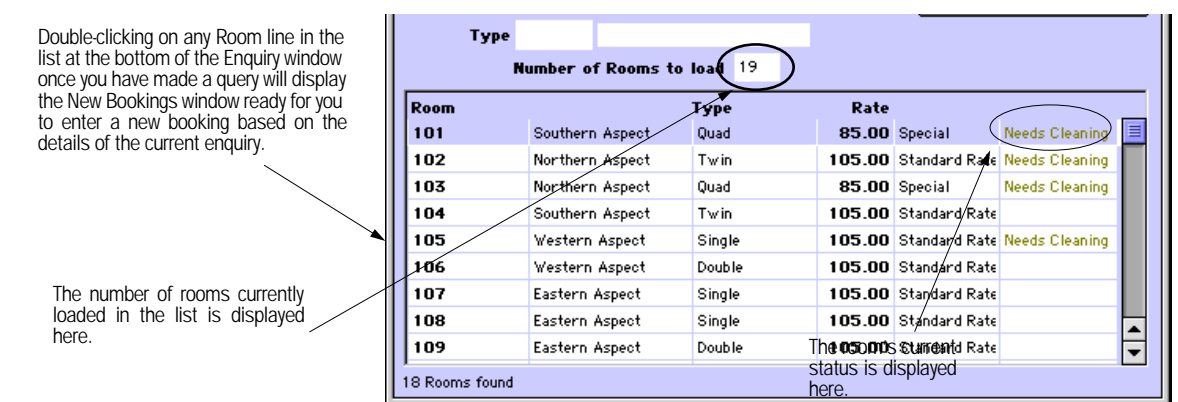

Note If you leave the 'Room Type' field empty, then all room types will be checked for suitability with this enquiry. **Tip!** To make another enquiry from this window simply click on the 'Enter another enquiry...' button.

#### Making a new Booking from an Enquiry

You have the option of now making a booking directly from the Booking Enquiry window.

☛ Double click on any room from the list to select a room that meets the enquiry criteria.

The 'Search for Guests' window will now open to see if Sue Smith is already in the system.

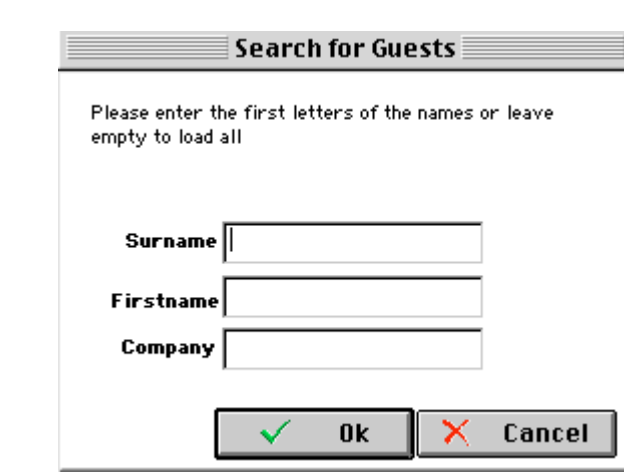

- ☛ Enter 'Smith' in the space for 'Surname.'
- ☛ Click OK.

Figure 3. Search for Guests.

The 'Guests List' window is now displayed but is empty.

It looks like Sue Smith has never been a guest here before.

- ☛ Click the 'Quick Search' button.
- ☛ Enter 'S' in the space for 'Surname' to view all guests with a surname beginning with 'S'.
- ☛ Click OK
- ☛ You will not see Sue as she is not yet a Guest. If she had been a past Guest, you could have selected here and her information would have been automtaically entered.

## Entering a New Booking

We will now enter a new booking for Sue Smith into our system. Having the guest information in the system is very useful for repeat customers, running marketing analysis, noting dietary information, keeping emergency contact information, etc.

- Note You may easily import all your historical Guest data into BookingCenter. See the BookingCenter Reference Manual for detailed information.
- Tip! A new quest may also be entered by clicking on the 'Guests' button from the tool bar to eneter a new one, or may be entered when entering a New Booking.

The Enter New Booking window is displayed when ckicking from the Guest Detail ('New Booking' button), Daily Room Management, Enquiry, or the Daily Availability windows. Regardless of which path you take, they all do the same thing - allow you to enter a New Booking.

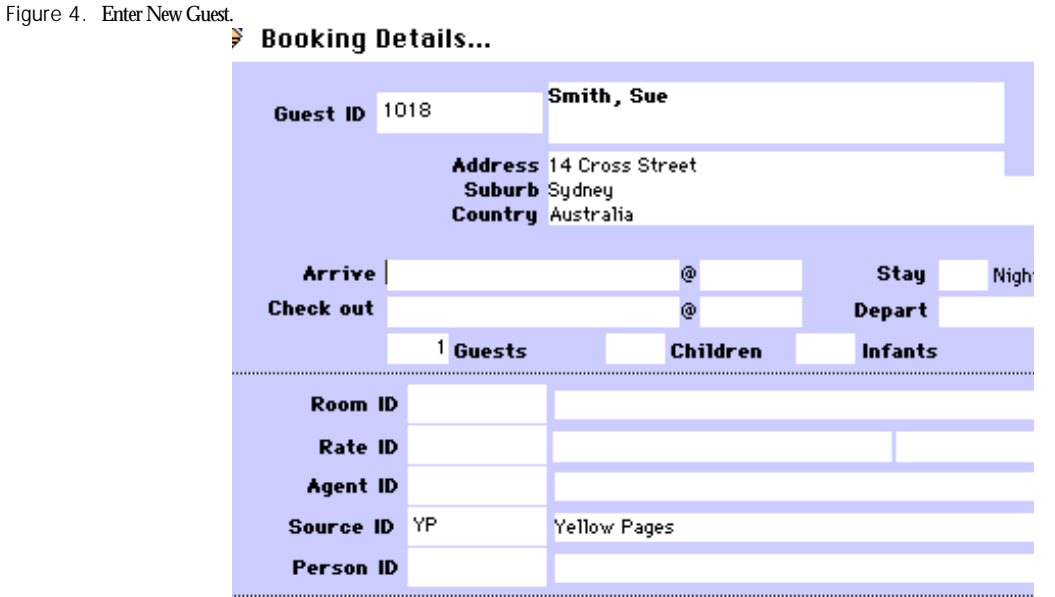

☛ Enter the following information:

**Guest ID** The next available Guest ID in the system is *automatically* assigned. Press {Tab}. **First Name** Enter 'Sue' and Press {Tab}. **Surname** Enter 'Smith' and Press {Tab}. **Company** Enter 'Smith & Co' and Press {Tab}.

- **Address** Enter '14 Cross Street' and Press {Tab}. **City** Enter 'San Francisco' and Press {Tab}.
- **State** Enter 'CA' and Press {Tab}.
- **Zipcode** Enter '95465' and Press {Tab}.
- **Country** Enter 'United States' and Press {Tab}.
- **Hm Phone** Leave this field empty. Press {Tab}.
- **Work Phone** Leave this field empty. Press {Tab}.
- **Mobile (Cell)** Leave this field empty. Press {{Tab}.
	- **Fax** Leave this field empty. Press {Tab}.
	- **E-Mail** Enter 'sue@bookingcenter.com' (or yor email addess) and Press {Tab}.
	- **Card Type** Enter "VI" for Visa. Press {Tab}.
	- **Card Name** Enter 'Sue Smith"if not placed automatically. Press {Tab}.
- **Card Number** Enter a cedit card number, not caring if it's accuate. Press {Tab}.
- **Card Expies** Enter an Expiration date such as 09 09. Press {Tab}.

#### **Note**

Sue Smith has decided to stay two nights

☛ Enter the following information:

**Arrive (date)** Enter today's date in any format and Press {Tab}.

- **Arrive (time)** The default arrival time is automatically inserted but can be changed if desired. Press {Tab} to keep it.
	- **Stay** Enter '2' as the duration. Press {Tab}.

**Check Out (date)** The check-out date is automatically calculated. Press {Tab}.

**Check Out (time)** The default check out time is automatically inserted and chosen by you when you set up the program. Your default check out time can be changed if desired. Press {Tab} to accept the default check-out time.

- **Depart** The default departure time is automatically inserted but can be changed if desired. Press {Tab} to accept the default departure time. **Guests** Enter '1'. Press {Tab}.
- **Children** Leave this field empty. Press {Tab}.
- **Infants** Leave this field empty. Press {Tab}.
- **Room ID** Enter a '?' and press {Tab} to display a list of available rooms. Double click the one you wish to use.
- **Rate ID** 'The 'default' Rate for the Room you chose should be entered as the rate. Press {Tab}.

Note 'STD for 'Standard', for example, is a Rate ID already set up in the system. You can set your own Rate codes when you set up the program (or we do it for you).

**Source ID** Automatically inserts 'YP' (Yellow Pages). Press {Tab}.

**Person ID** 'BC' for Brian Coleman (the assumed person making the booking). Press {Tab}. Note Brian Coleman has already been set up as a personnel record in the system.

- **Gross Cost** The gross cost is automatically calculated. Press {Tab}.
	- **Discount** Leave this field empty as there is no discount to apply. Press {Tab}.
- **Extras** Leave this field empty as there are no extras to charge. Press {Tab}.

**Confirm By** The Confirm by date is automatically calculated. Press {Tab}.

- **Pay By** The Pay by date is automatically calculated. Press {Tab}.
	- Note The 'Confirm by' and 'Pay by" dates are set up in the 'Deposit & Cancellation Policies' window which is found by selecting 'Parameters' from the 'BookingCenter' drop-down menu.

Tip! You may also add notes such as 'Late Arrival" to hold the room for a Late Arrival, as these Notes appear on Arrivals reports.

#### ☛ Click OK or press {Enter} to save the booking.

The system will now save the 'Booking' window with the booking status set to *Unconfirmed*.

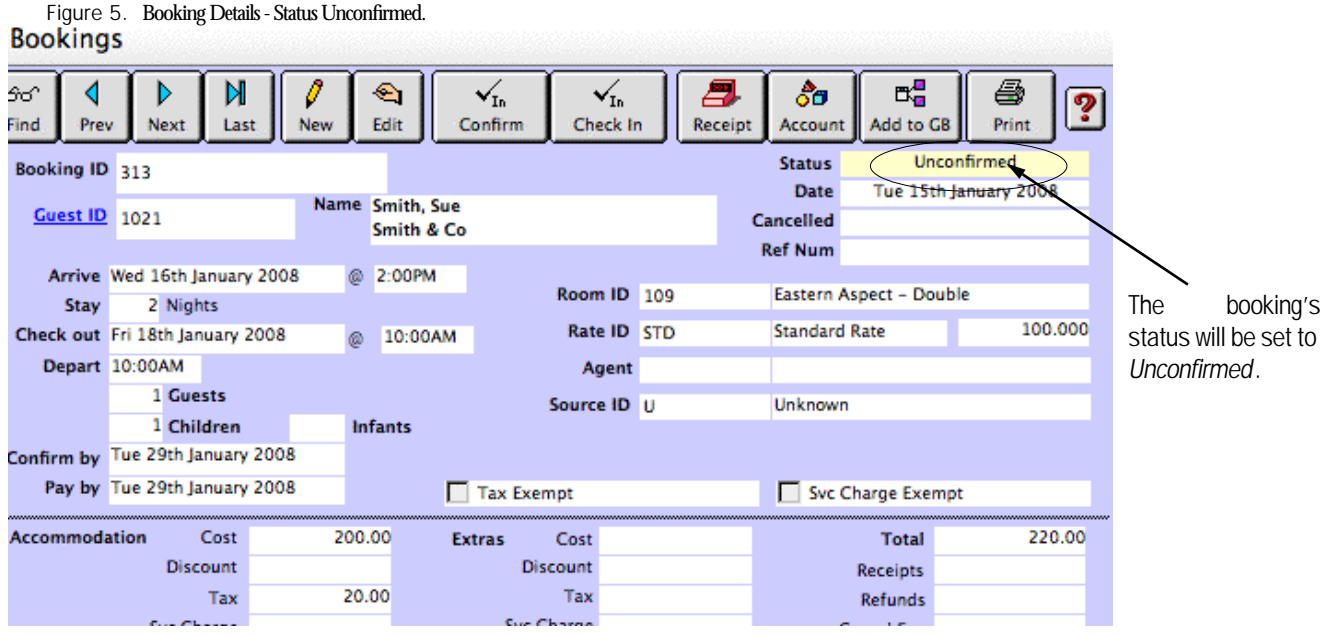

☛ Leave this window open to continue with the next section of the Tutorial.

## Taking a Deposit

The next task in the tutorial is to take Sue Smith's deposit. This is done through the 'Receipts' function on the 'Bookings' window.

Sue Smith would like to pay her deposit - \$50 - with a credit card.

 $\bullet$  Click on the 'Receipt' button OR choose 'Receipts' from the 'Bookings' drop-down menu OR hit  $\bullet$  + R.

The 'New Receipt' window is now displayed:

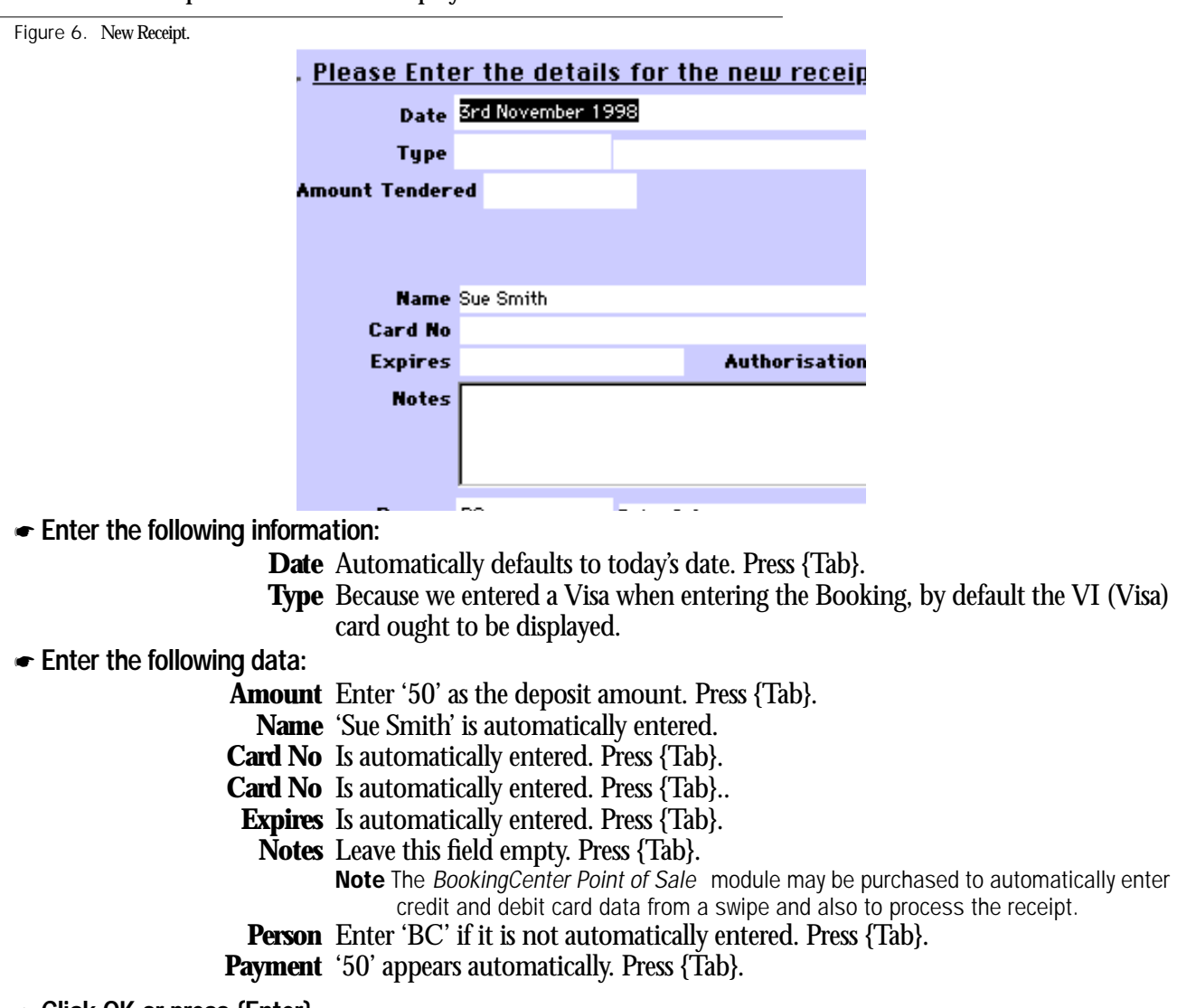

☛ Click OK or press {Enter}.

The New Receipt window will now close and a Receipts list for this booking will be displayed:

☛ Close the 'Booking Receipts' window to return to the Bookings window.

Note the booking's status has now been set to *Confirmed* because there is money taken against the booking.

## Printing a Booking Confirmation

The next task is to print a Booking Confirmation from the 'Booking Details' window or drop-down menu.

■ Click the 'Print' button on the 'Bookings' window OR choose 'Print' from the 'Bookings' menu OR hit  $\bullet +$ P.

The 'Select Printing Options' box is displayed.

- ☛ Choose the 'Booking Confirmation' option.
- ☛ Choose 'Screen' as your output and then click OK or press {Enter}.

The report is now displayed on the screen. Try again, but this time choose 'Email' as the output and email her the confimration.

- Tip! If you wish to print a hard copy of the screen report, click on the small 'P' near the top right hand corner of the window to display the screen report options. Then select 'Print Page.' You may also elect to email the confirmation to your guest.
- ☛ Click on the Room Bookings button on the Home window, select Bookings from the BookingCenter menu or Ctrl + 8 to display the Booking Details window

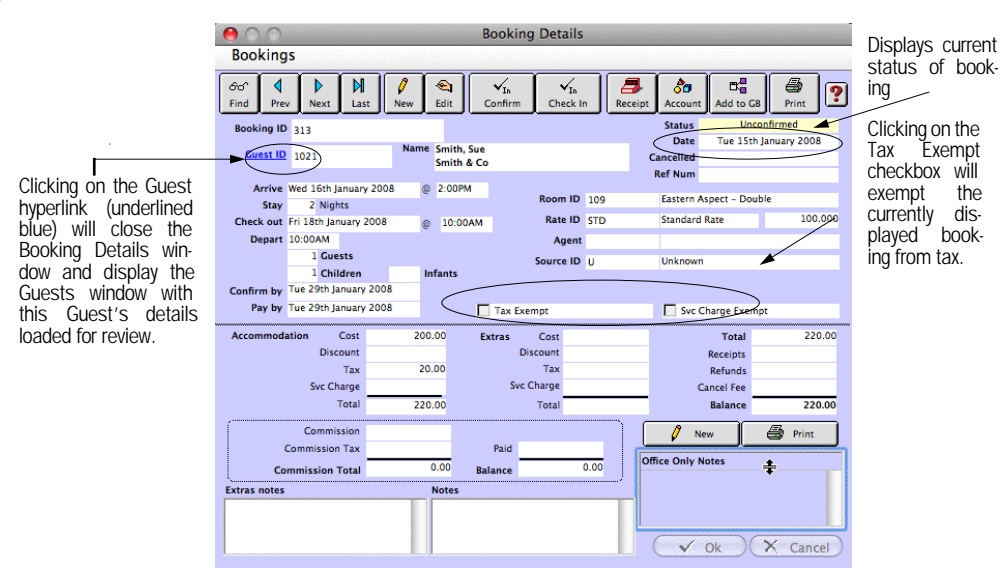

### Finding a Booking

You would use this feature to locate a particular booking to, say, confirm a booking, modify a booking, and check in a guest. Sue Smith's Booking ID (or, 'Confirmation Number') is 313 in this example.

- ☛ Click on the 'Find' button.
- ☛ Enter the following:

**Booking ID** Enter '313.'

☛ Click OK.

The Booking details for guest Sue Smith will appear.

- Tip! You can enter either the 'Booking ID,' the ' Guest ID,' or *any* other field value that you can [Tab] into to find a booking. For example, you may also find the booking for guest Sue Smith by entering 'Smith' in the Surname field to the right of the 'Guest ID' field. You could also just enter 'S' in that same field to view all bookings of guests with a last name beginning with an 'S.' You would then cycle through all these bookings by clicking the 'Next' and 'Prev' buttons.
- ☛ Leave the 'Booking Details' window open for the next part of the Tutorial.

## Checking In a Guest

The next task in this tutorial is to check in Sue Smith who has arrived tired from a long flight. This may be directly done from the 'Booking Details' window.

- Note A booking may also be checked in through the 'Room Bookings' button on the Home window or directly through the Daily Room Availability Chart.
- ☛ Click on the 'Check In' button OR choose 'Check In' from the 'Booking Details' menuOR+ I.

You are prompted to check this guest in and change the Arrival Date if arriving earlier or later than recorded.

☛ Click 'Yes' to check in Sue Smith.

You are returned to the 'Booking Details' window. Note that the Booking Status now is set to *Active*. Keep the Booking Details window open.

## Adding a Guest Account

BookingCenter's Guest Accounting feature allows you to manage itemized guest accounts. We will now create a new itemized Guest Account for Sue Smith. Assume that she has requested room service for a late lunch.

 $\bullet$  Click on the 'Account' button OR choose 'Account' from the 'Bookings' drop-down menuOR  $\bullet$  + T.

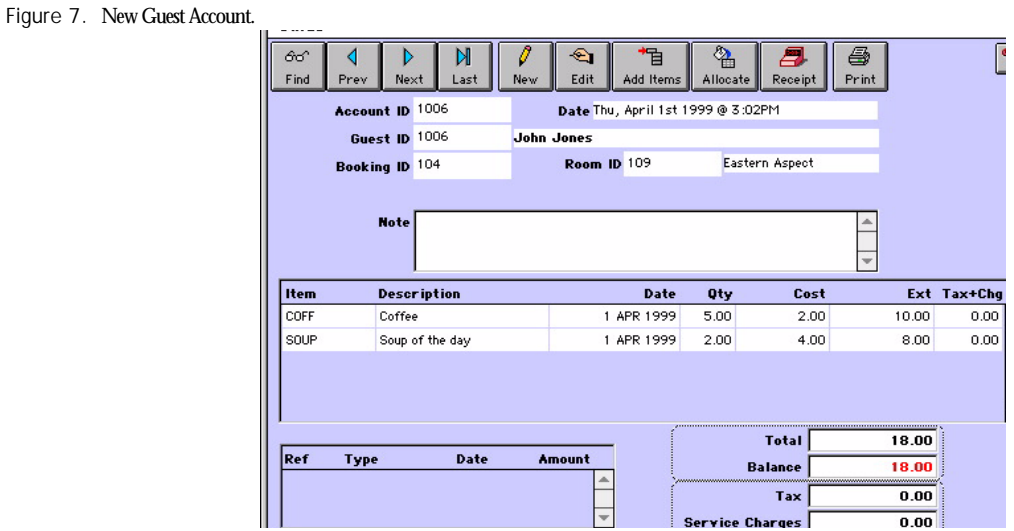

Note The relevant Guest Details for this new account are loaded automatically when you click the 'Account' button from the 'Booking Details' window.

☛ Enter the following information:

**Person ID** 'BC' for Brian Coleman is automatically inserted. Press {Tab}. Note Again, 'BC' has already been set up as a personnel record. **Item** Enter '?' and then press {Tab} to display the Items lookup list.

The Items lookup list is now displayed:

☛ Use the arrow keys OR the scrollbar and select 'Fish of the day.'

**Description** The item description is automatically displayed.

**Qty** Enter '1' and Press {Tab}.

The cursor will move back into the item field to allow you to enter another item. To stop entering Items simply press {Tab} without entering an item code. The cursor moves onto the next field.

**Item** Enter 'COLA' (this is the code for Cola ). Press {Tab}.

```
Qty Enter '2' and Press {Tab}.
```
☛ Click OK or press {Enter}.

We have just added 2 bottles of cola and one fish of the day to Sue's guest account.

The 'Guest Account Entries' list for Sue Smith are now displayed: Close the 'Guest Account Entries' list and then the 'Booking Details' window to continue.

## Checking Out A Guest

Sue Smith has had a wonderful stay but unfortunately must now leave. We will now check her out.

A guest may be checked out numerous ways depending on how you choose to use BookingCenter. Some options follow:

#### Option 1: The Availability Window.

Figure 8. Availability Window.

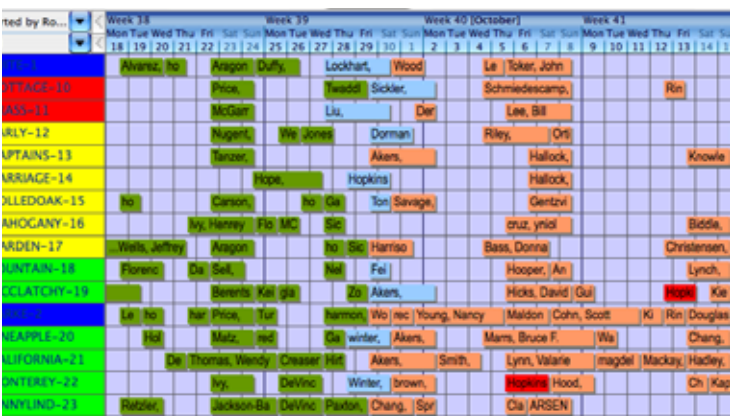

- ☛ Click the 'Availability' button on the tool bar.
- ☛ Click on the blue bar representing Sue.
- ☛ Select the 'Check Out' option from the pop up window.

#### Option 3: The Booking Details Window.

Figure 9. Booking Details window.

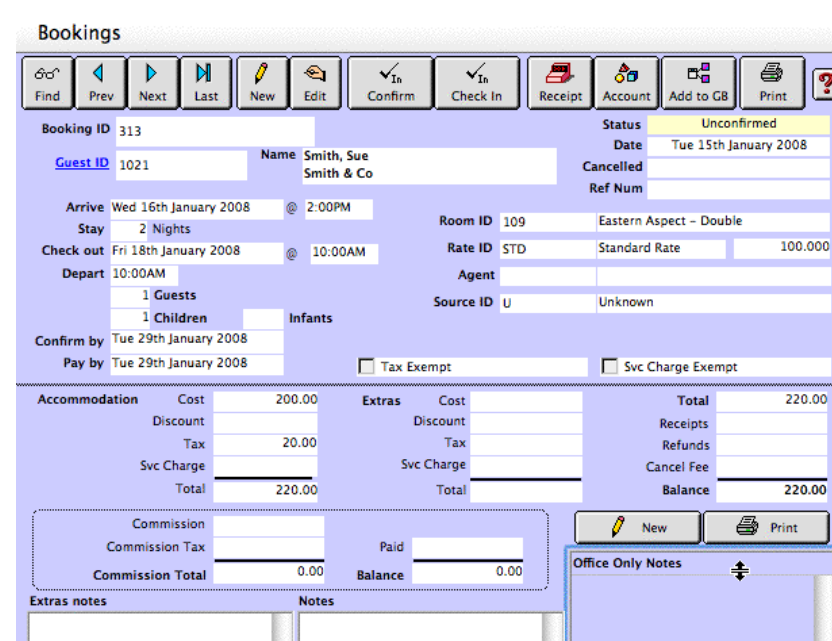

- ☛ Find Sue Smith's Booking Details as described earlier.
- ☛ Click the 'Check Out' button on the 'Booking Details' screen.

Note Regardless of how you check out a quest, BookingCenter will always prompt you to issue a receipt for any outstanding balances or refunds owed.

### Congratulations!

You have now finished the BookingCenter Tutorial. Don't be afraid to play with all the functions. We have pre-entered plenty of data in the demo data file for you to continue exploring.

Again, refer to the Reference Manual which is included the BookingCenter folder on your computer and can always be downloaded from http://www.BookingCenter.com/support/. Happy exploring and enjoy the power and simplicity of BookingCenter!

# $\frac{1}{2}$  $\frac{1}{2}$  $\frac{1}{2}$

# Your BookingCenter

This chapter will help you customize and personalize the software for your own use.

## Registering your BookingCenter Software

Each time you launch (open) BookingCenter, you are given the option of registering. There are three primary ways to register your BookingCenter software, depending upon your needs:

**• BookingCenter PRO** is meant for properties with 10 rooms or more. PRO allows you to add modules such as Group Booking, Conference Management, full POS (Point-of-Sale), and PBX (telephone) billing features to the Software, making a complete solution for property managers. The PRO product comes Internet-ready for using the BookingCenter Service (online management) and Network (online distribution of rate, inventory, and content to the GDS' and travel websites). BookingCenter PRO can be purchased and registered from our online store at http://www.BookingCenter.com or from a local reseller.

**• BookingCenter LITE** is free for users with less than 10 rooms. To register your BookingCenter, visit www.bookingcenter.com/register/ to register online and get a FREE registration code sent to you via email.

**• BookingCenter LITE with the Network Add-on** allows use of the BookingCenter Service (online management) and Network (online distribution of rate, inventory, and content to the GDS' and travel websites). The Network Add-on for LITE users must be purchased and registered from our online store at http://www.BookingCenter.com or from a local reseller.

All products can be purchased and registered from our website. We will ship CD-ROMs for Macintosh and Windows users to anywhere in the world from our site at http://www.bookingcenter.com

## Entering Registration Codes

You should have the following codes once you have registered your BookingCenter software:

- **•** Site ID
- **•** Password
- **•** Serial Number
- **•** Lock Code

#### What Do All These Codes Do?

**•** Your Site ID is used to identify you by BookingCenter.com. It must be correctly placed into your software for you enter the BookingCenter.com Member's Area, Online Support, and to market your property on the Internet.

**•** Your Password enables you to enter the Member's Area of the BookingCenter.com web site, enter the Online support area, and synchronize your rates and availability with the BookingCenter Service.

**•** Your Serial Number enables each of your computers to run the BookingCenter software.

Your Lock Code will unlock your software and allow you access to the BookingCenter modules you pur chased.

## Customizing BookingCenter for Your Needs

**•** Please see the Reference Manual which is included in the BookingCenter folder on your computer and can always be downloaded from http://www.BookingCenter.com/support/ for specific instructions on customizing the demo or building a new datafile for your specific needs.

# $\frac{1}{2}$   $\frac{1}{2}$   $\frac{1}{2}$

## BookingCenter's Service and Network Distribution

## Central Reservation Service, Global Booking Network, and GDS

The BookingCenter Service and Network features enable you to both expand the reach of your business and lower your costs of doing business by:

- **•** Accepting real-time Internet Bookings from your website and thousands of travel sites and GDS systems.
- **•** Allowing your guests to modify, add, or delete their bookings online themselves.
- Managing your inventory remotely from any computer with a connection to the internet.

#### BookingCenter Service

The BookingCenter Service seamlessly integrates the Internet into your Software. The Service allows remote property and booking management. Time and place are no longer limitations by:

- **•** Enabling a real-time booking engine for your website.
- **•** Allowing guests to modify, add, and cancel their bookings on line.
- **•** Managing bookings through the Internet by making/editing bookings and communicating with guests from *anywhere* at *anytime*.
- **•** Managing the marketing attributes and images to market your property effectively on the BookingCenter Network.
- **•** Running commission reports of your online agents to analyze your distribution strategies.

#### How to take advantage of the BookingCenter Service

If you have purchased BookingCenter PRO, you already have full access to the BookingCenter Service. Your Site ID and Password will enable you to access the Member's Area (http://members.bookingcenter.com) and Online Support (http://support.bookingcenter.com to manage your online profile.

If you are a BookingCenter LITE customer, you need to purchase the Network Add-on from our online store (http://www.bookingcenter.com/store/) to take advantage of the BookingCenter Service feature. Once you have purchased the Network Add-On, your LITE Software will enable full access to the Member's Area (http:/ /members.bookingcenter.com) and Online Support (http://support.bookingcenter.com to manage your online profile.

#### BookingCenter Global Booking Network and GDS

The BookingCenter Global Booking Network expands your marketplace by allowing buyers of travel products from thousands of travel websites and GDS systems to access and purchase your rooms in real-time - at the rates you set. You may:

**•** Sell rooms based on real-time rates and availability through a Network of over ten thousand travel websites in addition to the Global Distribution Systems (GDS).

**•** Price your Network Internet offerings anyway you would like with real-time rates – higher or lower than the rates you provide on your own website.

- **•** Allocate some rooms to the Network, while reserving others for your website or local bookings.
- **•** Manage your inventory and rates *automatically* for the Pegasus and GDS Network.

#### How to take advantage of the BookingCenter Network

If you purchased BookingCenter PRO, the Network feature is FREE. Just Sign-up by visiting www.bookingcenter.com/signup.html and agreeing to the Terms and Conditions.

If you are a BookingCenter LITE customer, you may purchase the Network Add-on from our online store to take advantage of the Network feature. Sign-up by visiting www.bookingcenter.com/signup.html and agreeing to the Terms and Conditions.

## Synchronizing Your Inventory

If you are selling the same inventory over the BookingCenter.com Network as you are selling locally, it is imperative that your property synchronize its inventory. When a booking is made, it is taken off availability EVERYWHERE BookingCenter.com publishes your rates and availability. That means that neither the Network (the GDS systems and the BookingCenter.com Network of travel sites) nor visitors to your website will be able to double-book that room. However, if you do not synchronize your software, you could conceivably "double book" the room locally.

Your BookingCenter software connects to the Service as often as the property requires over any Internet connection. If you have a 56k connection, synchronizing takes less than a minute. The process can be automated to occur every instance of a new. modified, or cancelled booking (we call this 'Live Sync'), or evey 1, 6, 12, or 24 hours (see *Setting up Internet Configuration* in the Reference Manual). Property managers may also manually synchronize the rates and inventory by choosing the 'Internet Update' option from the 'BookingCenter' drop-down menu on the Home window OR clicking  $\triangle + 1$ .

In addition to logging into the Service to synchronize your inventory, any time a booking is made over the Network, you are notified by email and/or SMS text message.

## Empowering Your Website

Would you like to drive bookings to your own website, reducing fees you pay?

Repeat guests are the most profitable. Enabling your guests to book directly with you from the Internet will reduce your costs and commissions while providing your guests with an expected convenience.

BookingCenter provides you with an easy and affordable way to manage your property's website without learning programming or uploading files to a server. Start accepting real-time bookings on your website today!

#### Images

The first step in creating your property's website is to have photos of your property available. These images will be displayed next to the descriptions you write for each Room Type entered into BookingCenter. Therefore, it is very important that images of your property, room types, business/conference facilities, bar and restaurant,

logo, and maps be of utmost quality to make you competitive. Your published images will give the web user a clear idea - and likely the only idea - of what your property offers before they actually book a room.

Images of your property can be updated any time from your BookingCenter software. You may also upload additional images to create a 'photo gallery' on your website. These 'photo galleries' are very effective in attracting the business of the online travel.

## Next Steps

BookingCenter is a complete solution for property managers. The Software <—> Service <—> Network solution is easy to use, simple to get started with, and will reduce your costs while expanding your marketplace. BookingCenter =has been in business since 1993 helping to manage hotels, motels, bed & breakfasts, lodges, hostels, and resorts on 4 continents. We will be proud to have you as a member of the BookingCenter family. Please don't hesitate to contact us to help you get started using BookingCenter to manage your business.

BookingCenter.com 14945 Coleman Valley Road Occidental, California 95465 USA

+1- 707 874-3922 - telephone in the USA

+1- 800 315-0042 - Toll - Free telephone in North America (and some parts of Europe and S/C America)

+1- 718 228 5959 - international fax

Website: http://www.BookingCenter.com FAQ: http://www.BookingCenter.com/faq.html Demo: http://www.BookingCenter.com/demo/ Support: mailto:support@bookingcenter.com